## With our mobile app, the Zonta world is at your fingertips!

### Zonta Connect USER GUIDE

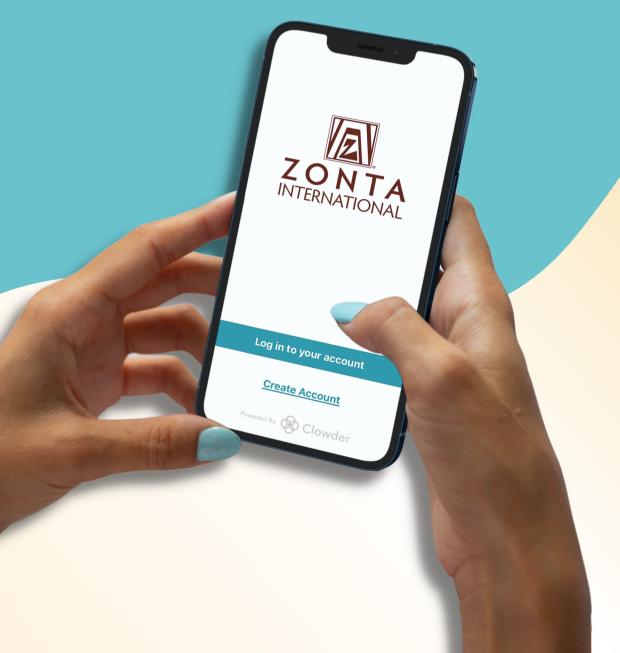

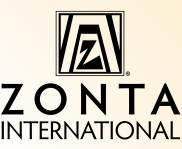

#### **HOW TO DOWNLOAD**

- Access the App Store or Google Play Store on your mobile device.
- Search for "Zonta International" and download for free.
- Your username and password are the same as your My Zonta credentials.
   Not sure of your password?
   Reset it by clicking the "Forgot Password" link under the Log In button.

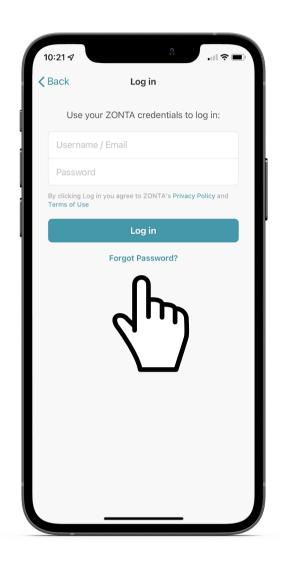

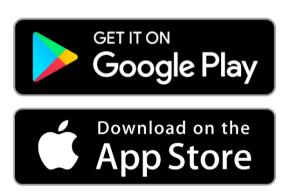

Note: Unless otherwise specified, all images shown are from an iPhone. Android users will have the same functionality but with a different view.

#### **MENU**

To access the menu on an iPhone, click the "…
More" button on the bottom right corner of the screen.

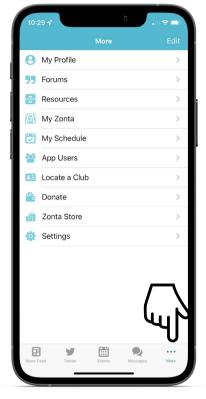

iPhone view

To access the menu on an Android, click the "≡" button on the top left corner of the screen.

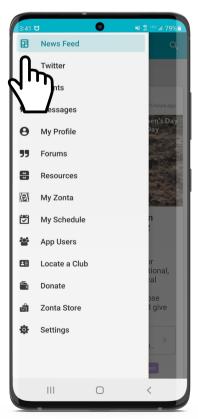

Android view

#### **BOTTOM NAVIGATION BAR**

#### (For iPhone users only)

- The icons shown in your bottom navigation bar are customizable for each user.
- To change the icons shown, go to the menu and click "Edit" in the top right corner.
- To customize your bar with the four tabs you would like shown, use your finger to drag the icon to the bottom navigation bar. It will replace the icon that you currently view.
- These can be edited at any time.

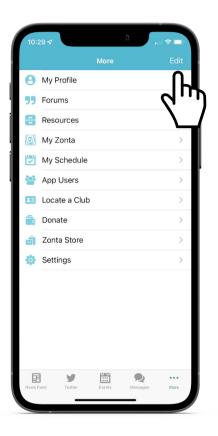

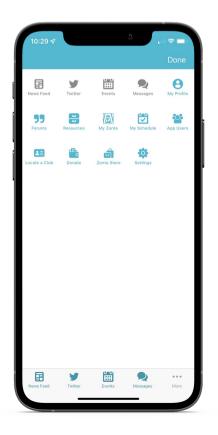

#### **NEWS FEED**

The News Feed is where we will share the most recent Zonta news. You can interact with the content in the News Feed by liking, commenting on, saving, and sharing.

- Access the News Feed by clicking the "News Feed"/newspaper icon at the bottom of the screen (or if you are an Android user, by selecting the News Feed in the menu).
- Click anywhere on the news item to open the full content.
- Comment by clicking the "Your text here..." at the bottom of the screen. When finished click "Send."
- Reply to other members' comments by clicking "Reply" at the bottom right of the comment.
- Like by clicking on the "Like"/thumbs up icon underneath the post.
- Save content to your profile for easy access by clicking the "Bookmark"/flag icon.
- Share by clicking the "Share"/arrow icon.
- Filter by group or keyword. Click on the "My Groups" or "Tags" button at the top of the feed.

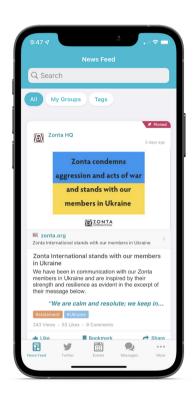

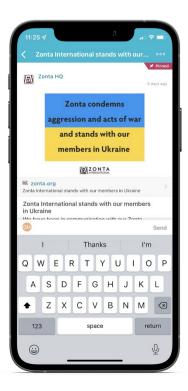

#### **FORUMS**

- Engage with members, leaders, and Zonta staff by clicking on the "Forums" button.
- Forum discussions are arranged by special interest groups, leadership groups and a general discussion forum.
- Add a post to a forum by clicking the plus icon at the top right of the Forums tab.

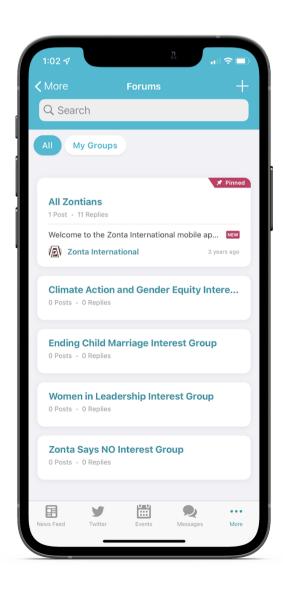

#### **EVENTS**

View all upcoming events in a list or calendar by selecting either option at the top of the events tab. You can filter events by categories, date, groups, etc., at the top of the events feed.

- Click anywhere on the event item to open the full content.
- Add events to your schedule in the app or your phone calendar by clicking the "Add to schedule"/ calendar icon on the bottom left of the event item.
- Share events by clicking on the "Share"/
  arrow icon on the bottom left of the event
  item. Then, select recipients from the list
  that appears. You can search for recipients in
  the list's top search bar.
- Inside the event, select the "Agenda" option at the top of the screen to view all the sessions for that event. You can add individual sessions to your calendar to build your schedule. Click the plus icon to the right of the session. All added sessions will appear in the "My Agenda" view of the event.
- By clicking on a session, you can access relevant files, speaker details, interactive Q&A (if available), surveys, etc.

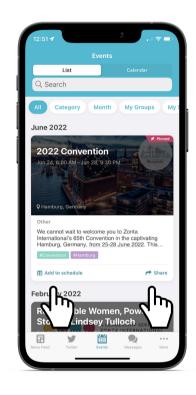

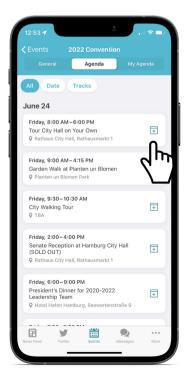

#### **MORE FEATURES**

Under the More menu (on the iPhone, at the bottom of your menu; on an Android, on the top left), you can access further features, all linked to Zonta's membership database.

#### **PROFILE**

- View or update your profile by clicking the "My Profile" button and then click "Edit Profile Details."
- Click on your photo to upload a profile picture from your phone's camera or photos.
- Click on "Special Interest Groups" to opt in to our special interest group forums:
  - Zonta Says NO to Violence Against Women
  - Women in Leadership
  - Ending Child Marriage
  - Climate Action and Gender Equity
- When finished, click "Save" in the upperright hand corner.
- This is also where you can view your saved items from the app.

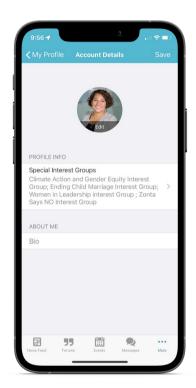

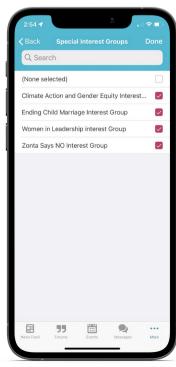

#### **SETTINGS**

- Toggle "I'm available for Near Me" if you would like to be notified when another Zontian using the app is physically nearby.
- The default setting is to be notified of incoming messages. To turn off notifications of incoming messages, toggle the "Show In-App Chat Notifications" button.
- Under "Notification Settings," you can choose to turn on notifications for events, news, polls, forums and tags.
  - You can also view the **Privacy Policy** and **Terms of Use**. (Note on privacy: Private messages are not accessible by Zonta or the app provider. Messages are encrypted and stored on servers based on the policy of cloudbased servers. Time-stamped logs look at when the message feature is used and how frequently, but the logs do not contain the content of the messages sent.)
- You can also **log out** or **delete your account** (this will delete your app account, NOT your membership with Zonta International).

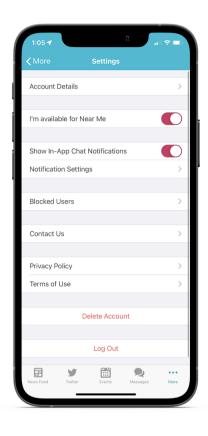

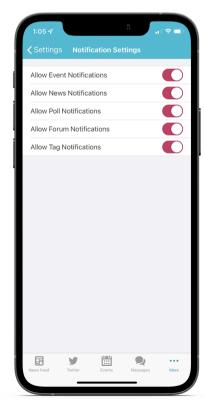

#### **TWITTER FEED**

- View the Zonta International Twitter feed by clicking the "Twitter"/bird icon at the bottom of the screen (or in the menu).
- **Like** posts by clicking on the heart icon at the bottom of the tweet.
- Share the tweet by clicking on the arrow icon at the bottom of the tweet, which will give you options to share to Twitter, Facebook, LinkedIn or Tumblr.

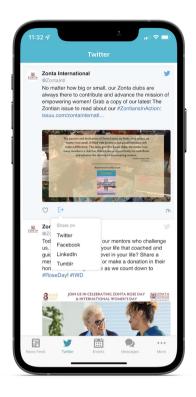

#### **EXTRAS**

- PDF Resources including Zonta's Governing Documents, Manuals, and Organizational Statements can be accessed by clicking the "Resources" button.
- The "My Zonta" button prompts you to log in to your My Zonta profile where you can directly access the member portion of the website.
- All events you have added to your in-app schedule can be found under the "My Schedule" button.

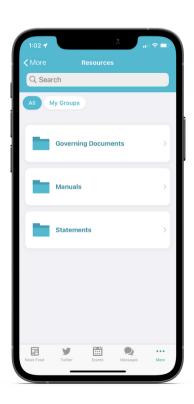

#### **EXTRAS**

- The "App Users" tab is a member directory of all Zonta members who have logged in to the app. Here you can search for other members to view their profiles and message them directly.
- The "Locate a Club" button allows you to search for a club by name, city, state, zip code and/or country.
- You can make a donation to the Zonta Foundation for Women by clicking the "Donate" button. All the options and security of our website are available for you here.
- Access Zonta items for purchase by clicking the "Zonta Store" button. Browse and check out right in the app!

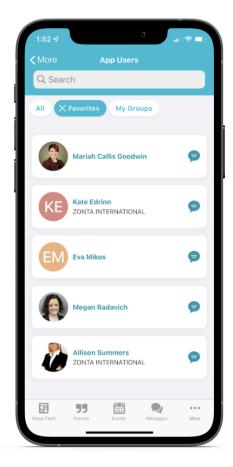

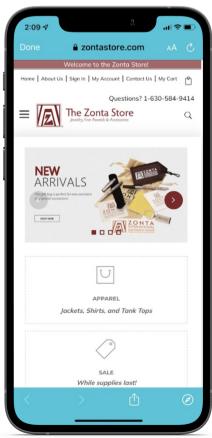

# Thank you for connecting with us!

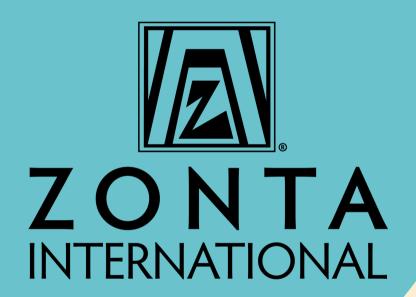

zonta.org